# SeedStar<sup>™</sup>2 RelativeFlow<sup>™</sup> Blockage Quick REFERENCE GUIDE

F

#### **Tower Designation:**

Circles represent towers. A standalone circle in the lower left represents a primary only system. A circle surrounded by numbered indicators represents an all-run system. The number in the middle of the circle indicates the specific tower that is selected from the top row of tower indicators.

The bar graph displays the flow rates of each sensor on the selected tower.

#### **Sensor Indicators:**

**Gray** indicates a missing or extra sensor detected by the blockage software. **Green** indicates product flow and active sensor.

**White** indicates inactive sensor.

**Red** indicates blocked hose.

**##** indicates disabled sensor.

**Gold** indicates unexpected flow.

### **Blockage Setup**

**Blockage – Main**

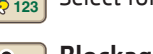

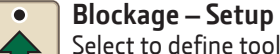

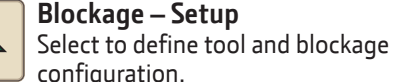

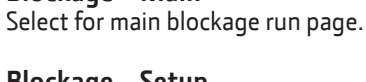

### $\otimes$   $\star$   $\otimes$

<sup>H</sup> **Blockage – Reset** Select to clear blockage detections.

#### **Information**

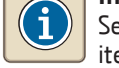

I.

Select for more details about items on screen.

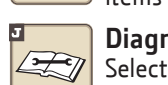

#### **Diagnostics**

Select to enter diagnostic information.

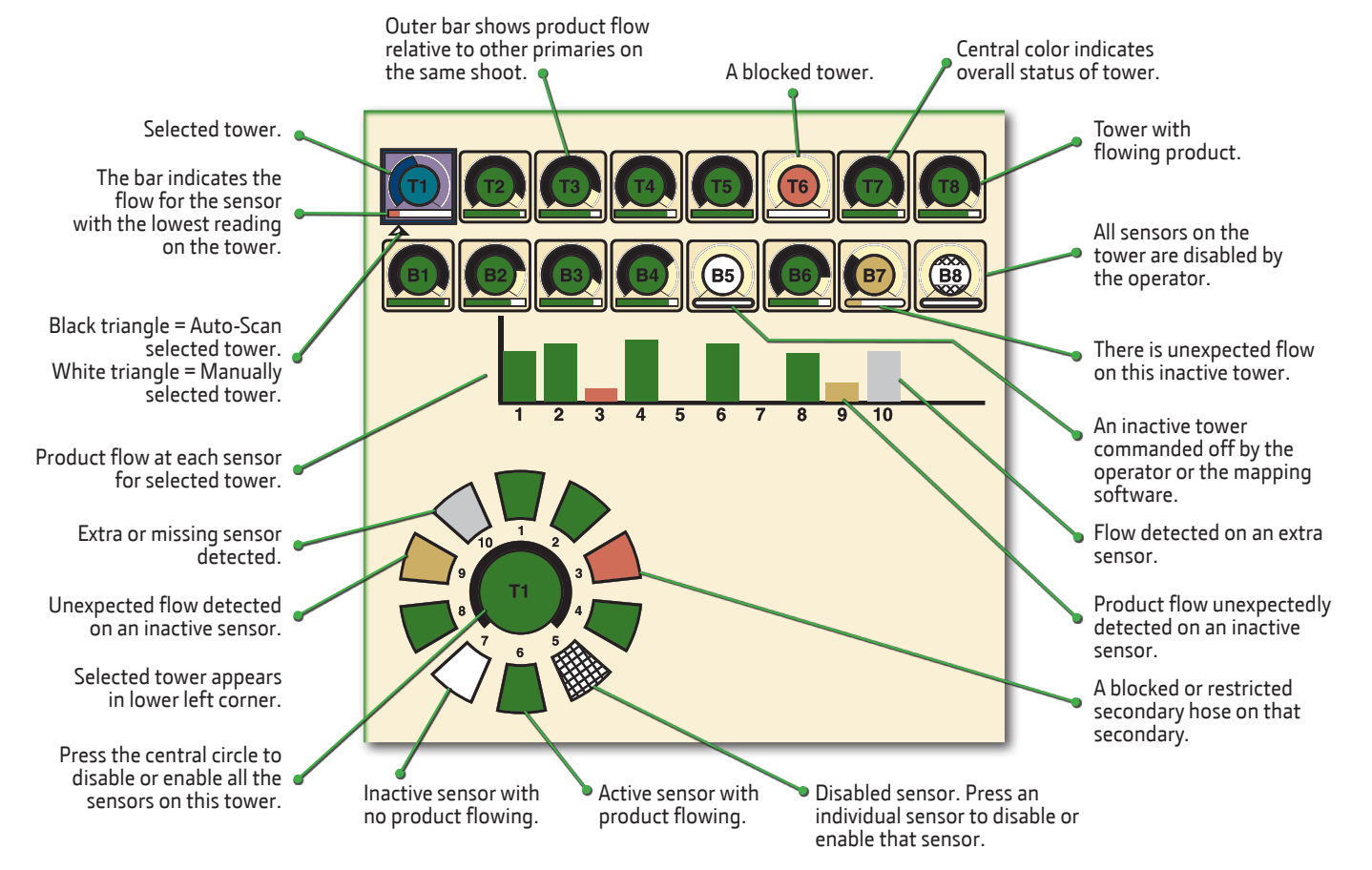

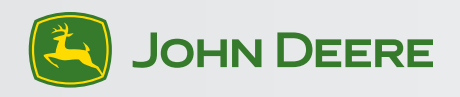

# SeedStar<sup>™</sup>2 RelativeFlow<sup>™</sup> Blockage Quick REFERENCE GUIDE

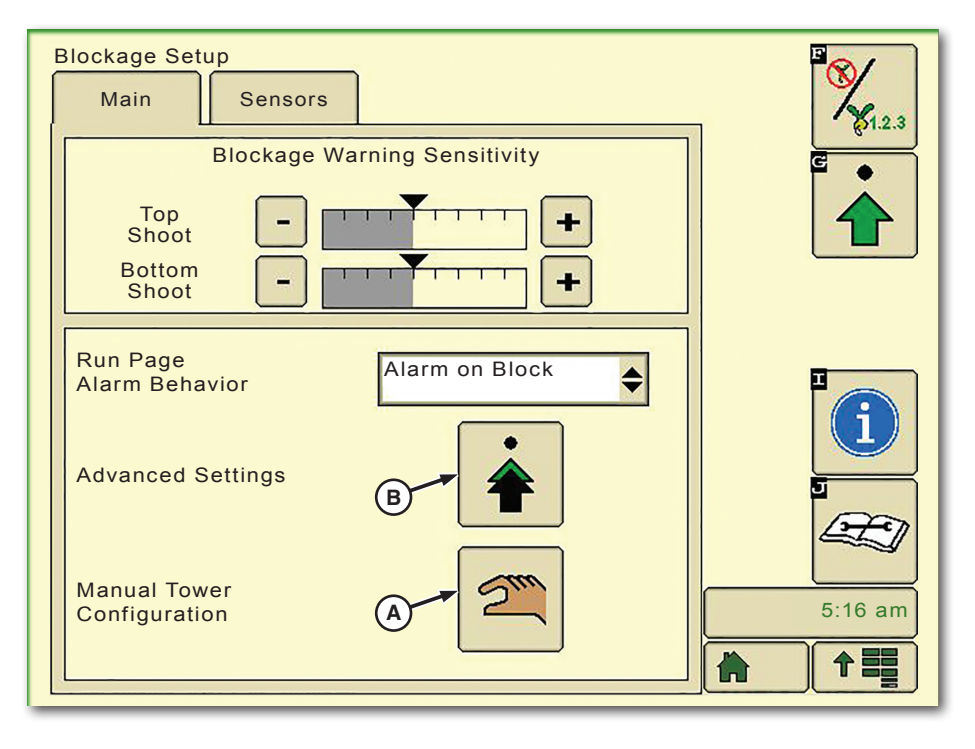

Select primary **Menu** button >> **Blockage** button >> **Setup** softkey >> **Main tab**.

Plus and Minus buttons change the sensitivity level of the blockage sensors.

Set the initial sensitivity at a high level. To change the degree of alarm response, adjust the sensitivity.

#### Select the **Manual Tower Configuration** (A) button.

The Manual Tower Configuration button is used for setting up the configuration without an Air Cart present.

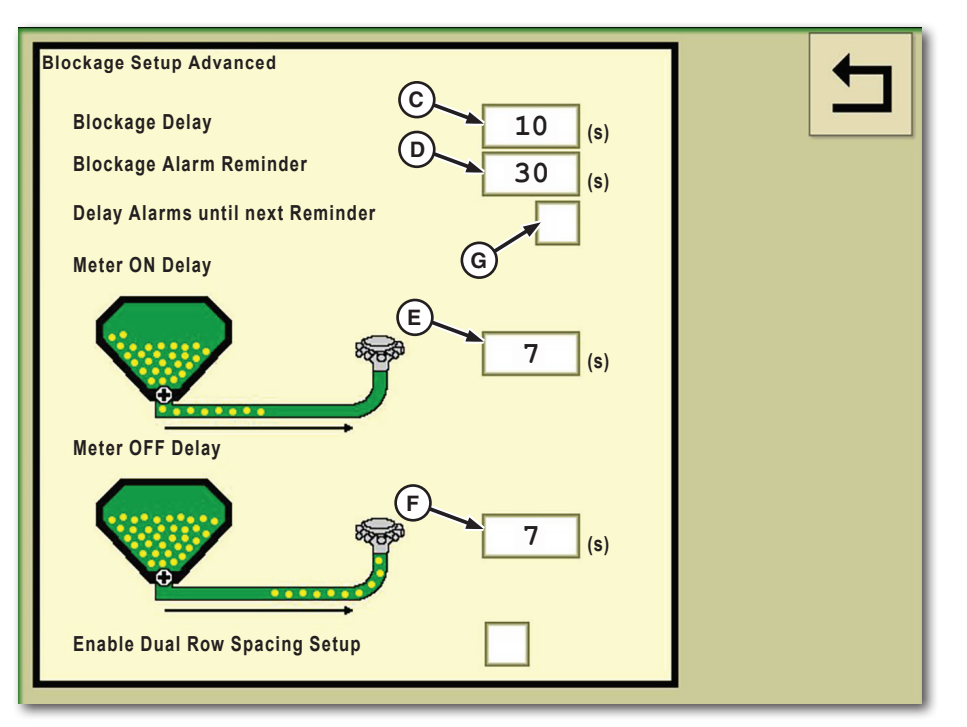

Select primary **Menu** button >> **Blockage** button>> **Setup** softkey >> **Main** tab >> **Advanced Settings** (B) button.

Enter the time value (seconds) for each feature.

- **Blockage Delay (C):** How long a blockage is sensed before an alarm sounds.
- **Blockage Alarm Reminder (D):** How long the alarm remains silenced by the operator.
- **Meter On Delay (E):** The amount of time that the software waits to detect product at the tower after meter activation. *Note: This setting needs to be greater than the mechanical delay (On/Off Time) to prevent false alarms.*
- **Meter Off Delay (F):** The amount of time that the software waits for detected product to clear after meters are deactivated.
- Selecting check box (G) delays any new blockage alarms for the duration of the blockage alarm reminder after a blockage warning has been accepted. *Note: This box is default off from the factory*.

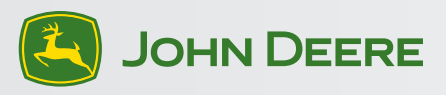

# SeedStar<sup>™</sup>2 RelativeFlow<sup>™</sup> Blockage Quick REFERENCE GUIDE

**Dual Row Spacing Setup** — 15.2m (50 ft) and 18.3m (60 ft) 1890 No-Till Air Drills Only

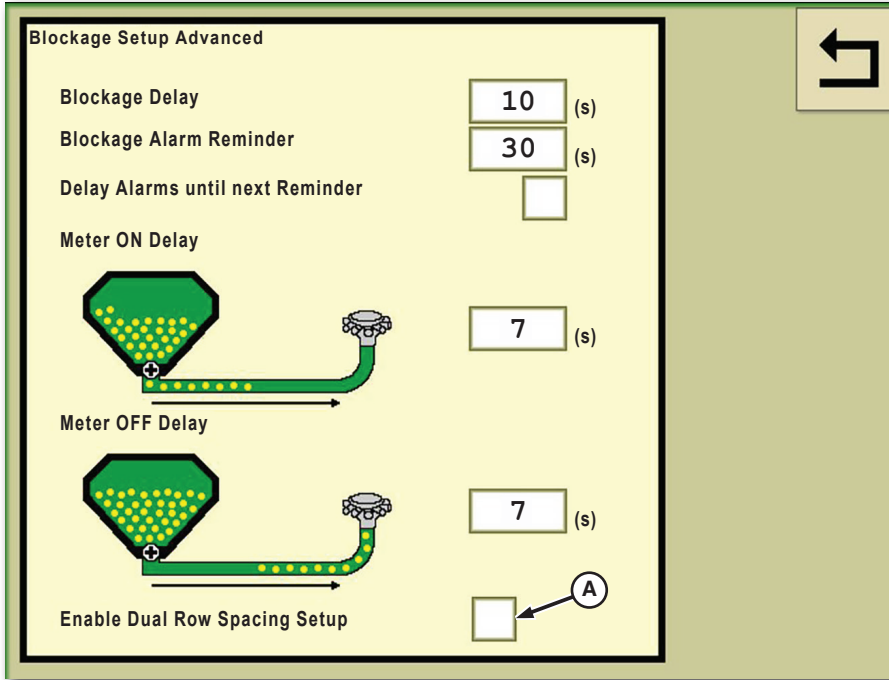

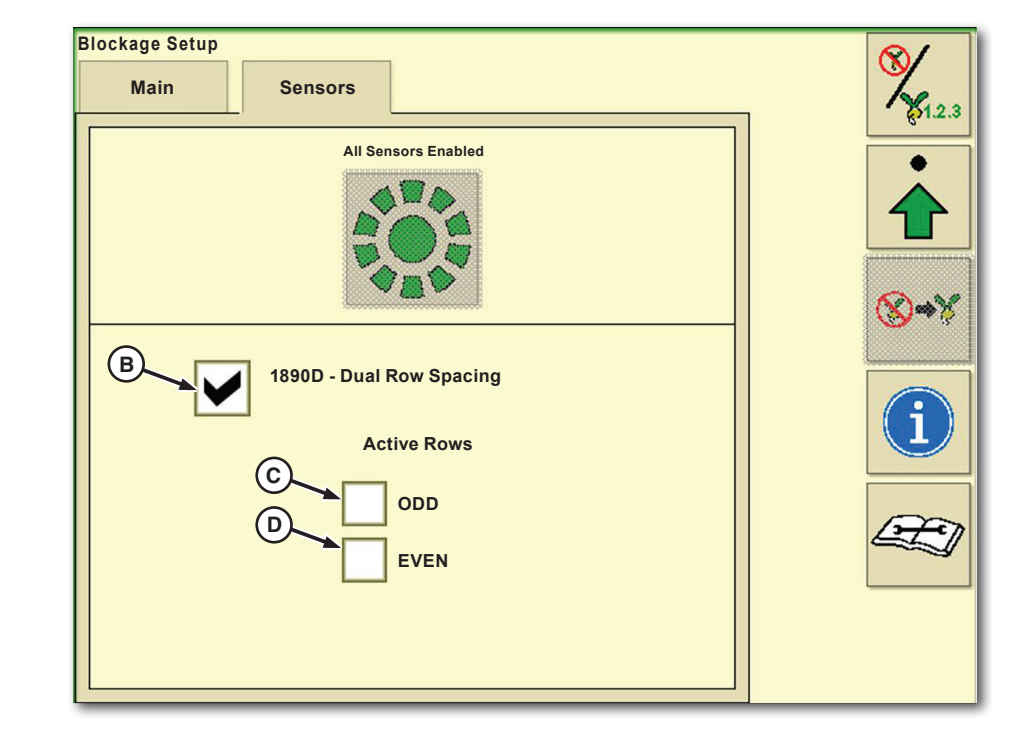

Select primary **Menu** button >> **Blockage** button >> **Setup** softkey >> **Main** tab >> **Advanced Settings** Button.

- Selecting check box (A) enables the dual row spacing configuration.
- Select the **Next Page** button.
- Selecting check box (B) enables the active row check boxes on the screen.
- Selecting check box (C) enables the odd number of rows for each tower.
- Selecting check box (D) enables the even number of rows for each tower.

*Note: Check boxes (C and D) match the numbers on the seed tower manifolds.*

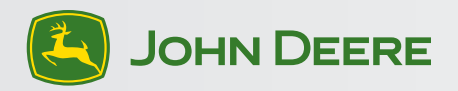

Copyright © 2018 Deere & Company. All Rights Reserved. THIS MATERIAL IS THE PROPERTY OF Deere & Company. ALL USE AND OR REPRODUCTION NOT SPECIFICALLY AUTHORIZED BY Deere & Company IS PROHIBITED. *All information, illustrations, and specifications in this manual are based on the latest information available at the time of publication. The right is reserved to make changes at any time without notice.*

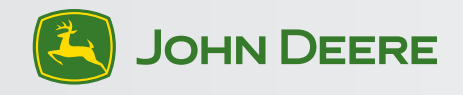

 $\Box$ 

QRGA115011 (19JUN18) Printed in U.S.A.